## **Topic #5**

# **How can I Measure the Distance Between Features on the Map?**

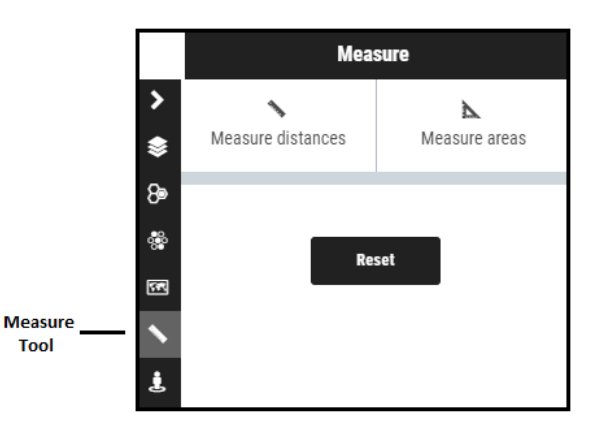

- **Scenario:** How to measure between two points on the map, or the area of a custom polygon
- **Tools to Use:** The **Measure** tool located on the tool bar on the right of the map frame.
- **Instructions:** Click on the Measure Tool icon in the toolbar on the right of the map frame to launch the tool. Once the tool is launce, click on "Measure Distances" or "Measure Area" depending on what you are measuring.

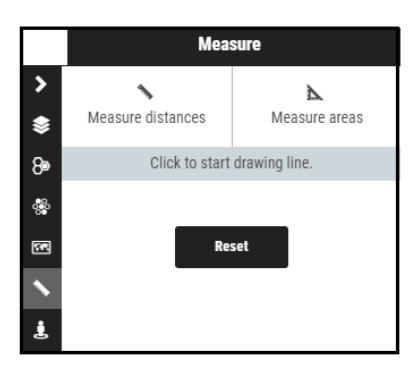

After you have selected your measurement type, use your cursor to click and trace the path of the distance you want to measure, or the perimeter of the area you want to measure. If you are measuring a distance, double click to stop measuring. If you are measuring an area, you must click on the first point to complete the polygon.

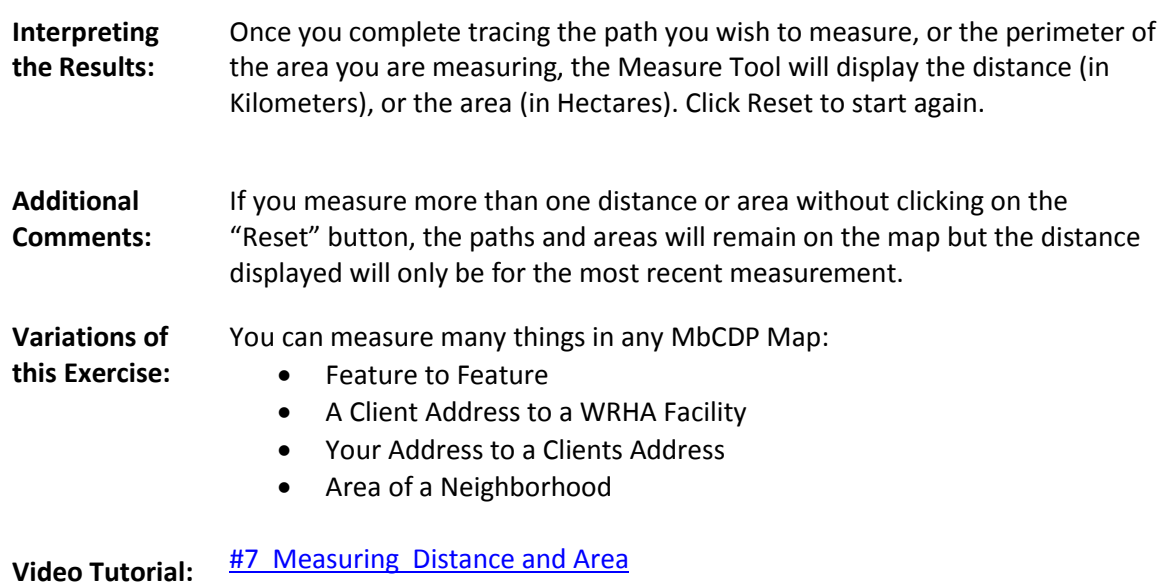

#### **Examples:**

## **Measuring a Distance:**

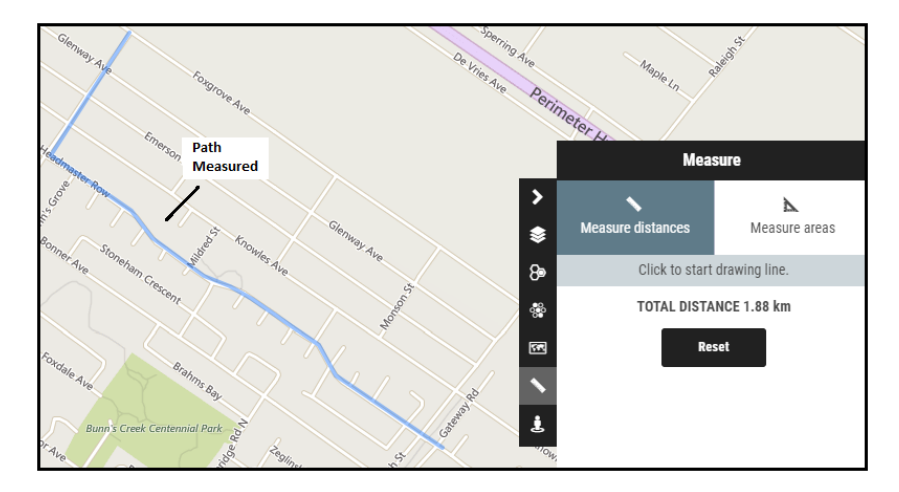

## **Measuring an Area:**

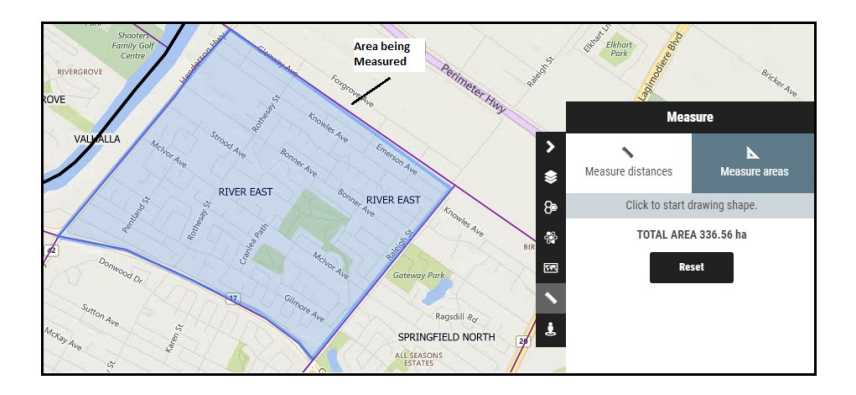